# 對cBR-8上配置了GQI和PowerKEY的VoD進行故 障排除

### 目錄

簡介 必要條件 需求 採用元件 使用GQI和PowerKEY配置VoD會話 驗證 疑難排解:VoD會話未啟動或停滯在PowerKey掛起中 案例1. VoD會話未啟動 案例2. VoD會話停滯在PowerKey掛起中

## 簡介

本檔案介紹如何在Cisco CBR-8裝置上使用通用QAM介面(GQI)協定和PowerKEY加密來設定和排除 影片點播(VoD)故障。

有關如何配置、驗證和診斷這些功能的詳細資訊,請參閱[Cisco cBR融合寬頻路由器影片功能。](/content/en/us/td/docs/cable/cbr/configuration/guide/b_cbr_video_features/powerkey_vod.html)

### 必要條件

### 需求

思科建議您瞭解以下主題:

- Cisco cBR-8
- 電纜視訊

#### 採用元件

本文件所述內容不限於特定軟體和硬體版本。

本文中的資訊是根據特定實驗室環境內的裝置所建立。文中使用到的所有裝置皆從已清除(預設 )的組態來啟動。如果您的網路運作中,請確保您瞭解任何指令可能造成的影響。

### 使用GQI和PowerKEY配置VoD會話

以下是在CBR-8上為1個線卡、1個邏輯邊緣裝置(LED)和1個服務組提供的配置示例。

```
 mgmt-intf VirtualPortGroup 0
 encryption
   linecard 1/0 ca-system powerkey scrambler des
 service-distribution-group SG1 id 1
   rf-port integrated-cable 1/0/0
 virtual-carrier-group SG1 id 1
   encrypt
   service-type narrowcast
   rf-channel 32 tsid 10188 output-port-number 1
   rf-channel 33-53 tsid 10189-10209 output-port-number 2-22
 bind-vcg
   vcg SG1 sdg SG1
 logical-edge-device LED1 id 1
  protocol gqi
     mgmt-ip 10.10.10.10
     mac-address aaaa.bbbb.cccc
     server 10.20.30.40
     keepalive retry 3 interval 10
     reset interval 8
     virtual-edge-input-ip 10.0.0.1 input-port-number 1
     vcg SG1
    active
```

```
驗證
```
VoD會話啟動後,cBR-8上的輸出必須如下所示:

#### cBR-8#**show cable video session all**

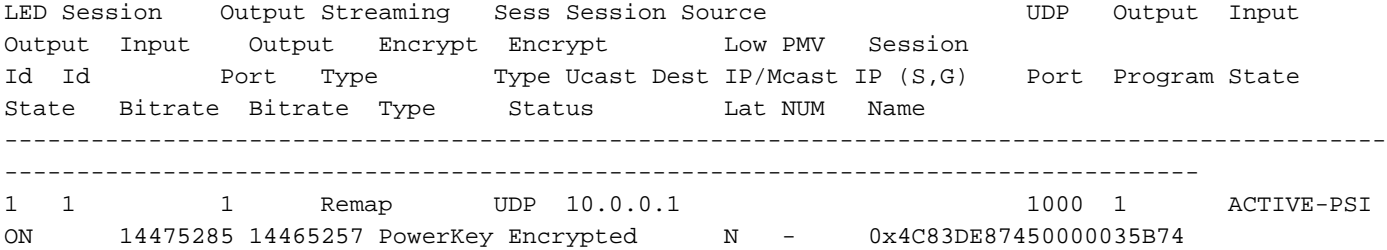

### 疑難排解:VoD會話未啟動或停滯在PowerKey掛起中

如果VoD請求有效,則在正確工作的環境中,它會從Cisco Videoscape會話資源管理器(VSRM)的影 片管理系統裝置在cBR-8上觸發會話建立。

#### 案例1. VoD會話未啟動

如果您沒有看到在cBR-8上使用show cable video session all命令建立的VoD會話(連線性、路由、 VSRM配置錯誤等外部問題除外),則cBR-8可能會回覆來自VSRM的GQI建立會話請求,並返回錯 誤代碼。

例如,Create Session Response Code 9002000是肯定答案,而9002000A是錯誤代碼,這意味著 通道頻寬不可用。您可以在此表中找到響應代碼清單,該清單來自時代華納有線交換數位影片頻道

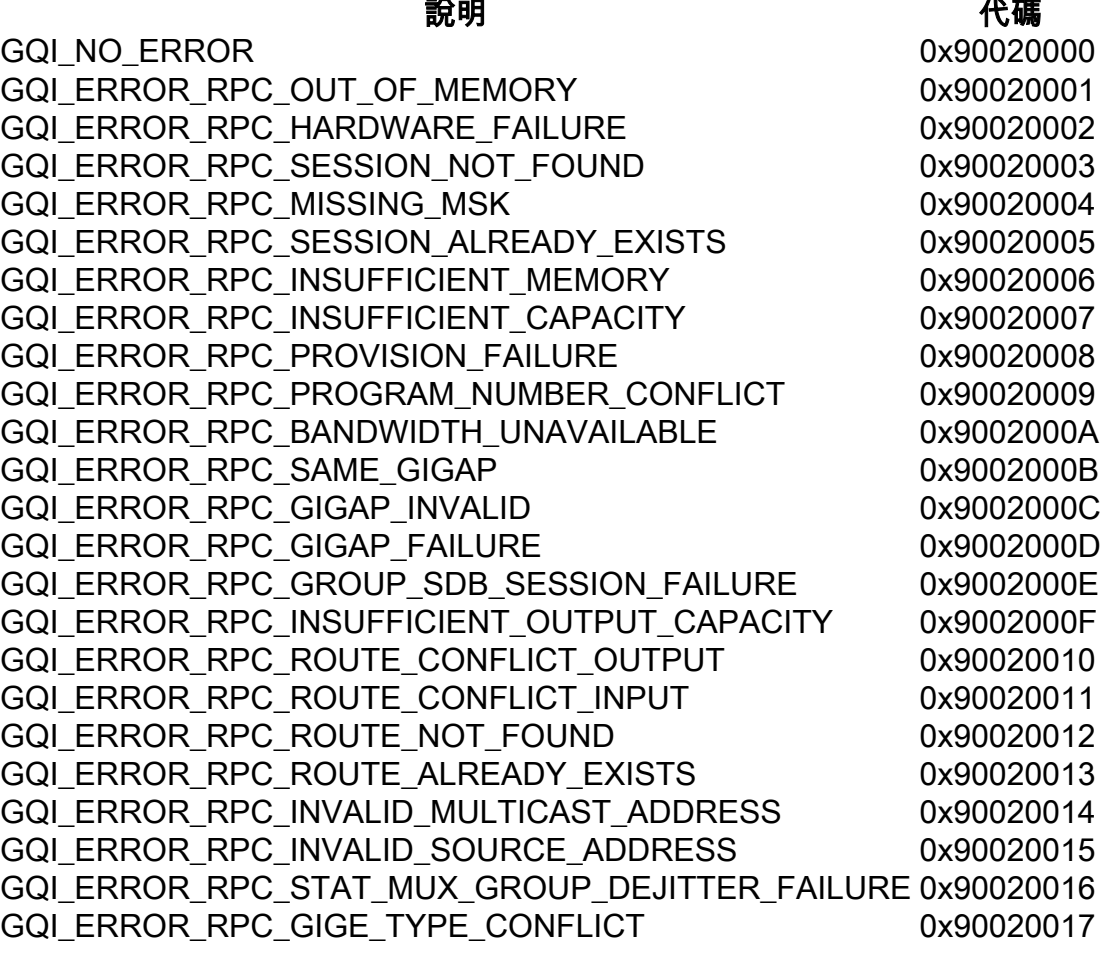

您可以通過啟用調試或詳細程度雜訊級別的平台跟蹤來檢查cBR-8中的GQI消息,並在故障排除後 將其恢復為通知級別:

cBR-8#set platform software trace led-01 rp active vgqi-mgmt noise

cBR-8#set platform software trace led-01 rp active vgqi-msg noise

設定跟蹤後,可以請求VoD會話,然後使用show platform software trace message led-01 rp active檢查跟蹤的輸出。

以下是cBR-8跟蹤中的GQI事務的示例,其中將9002000A錯誤代碼傳送到VSRM。在這種情況下 ,VSRM不會在cBR-8上啟動會話:

cBR-8#**show platform software trace message led-01 rp active** 2019/01/10 09:02:59.618 {led1\_R0-0}{1}: [vgqi-mgmt] [24599]: UUID: 0, ra: 0, TID: 0 (debug): abcdefghijklmnopabcdefghijklmnopabc, Received GQI Create Session V2 Request from 10.20.30.40 to 10.10.10.10 <<<<<<<<<<<<< the request points at LED1 mgmt-ip 2019/01/10 09:02:59.618 {led1\_R0-0}{1}: [vgqi-msg] [24599]: UUID: 0, ra: 0, TID: 0 (info): abcdefghijklmnopabcdefghijklmnopabcdef -> Received GQI Create Session Request: Transaction Header: Transaction ID: 4F75000F Response Program Number: 30000082 Session ID: Session ID Length: 10 Session ID Value: 54 52 00 64 6A 7F 06 99 11 E1 Incomming Program Number: 62351 Outgoing Program Number: 62351

```
 Input Port Number: 1
  Output Port Number: 1
  Session Rate: 125000
  Is Multicast: 1
  Input UDP Port: PORT#
  Multicast Details:
     Source Address Len: 3
    Source IP Address Value: 10.20.31.40, 0.0.0.0, 0.0.0.0,
    Group IP Address: IP, IP, IP,
    UDP Port : 0, 0, 0,
  NO PID Remapping: 1
  Encryption: 0
  Override Session Flag 0
2019/01/10 09:02:59.618 {led1_R0-0}{1}: [vgqi-mgmt] [24599]: UUID: 0, ra: 0, TID: 0 (debug):
abcdefghijklmnopabcdefghijklmnopabcd - GQI Input Port 1 is mapped to LED IP Address 10.0.0.1
<<<<<<<<<<<<< input mapping correctly pointing at LED1 IP
2019/01/10 09:02:59.618 {led1_R0-0}{1}: [vgqi-mgmt] [24599]: UUID: 0, ra: 0, TID: 0 (debug):
abcdefghijklmnopabcdefghijklmnopa - GQI Output Port 1 maps to physical QAM -> slot 2 port 1
channel 32 <<<<<<<<<<<<< output mapping incorrect: QAM 2/0/1:32 does not belong to LED1
2019/01/10 09:02:59.618 {led1_R0-0}{1}: [vgqi-mgmt] [24599]: UUID: 0, ra: 0, TID: 0 (debug):
abcdefghijklmnopabcdefghijklmnopabcd -> QAM Bandwidth request 125000 has exceeded the available
bw 0 on QAM 2/0/1:32 <<<<<<<< Bandwidth exceeded error
2019/01/10 09:02:59.618 {led1_R0-0}{1}: [vgqi-mgmt] [24599]: UUID: 0, ra: 0, TID: 0 (debug):
 Converting vgqi_rc_e (-22) to GQI Reponse Status code
2019/01/10 09:02:59.618 {led1_R0-0}{1}: [vgqi-mgmt] [24599]: UUID: 0, ra: 0, TID: 0 (debug):
abcdefghijklmnopabcdef, Allocating GQI Response: GQI Server IP 10.20.30.40, LED Mgmt IP
10.10.10.10
2019/01/10 09:02:59.618 {led1_R0-0}{1}: [vgqi-mgmt] [24599]: UUID: 0, ra: 0, TID: 0 (debug):
abcdefghijklmnopabcdefghijklmnopabcdefghijklmnop, Sending GQI Create Session V1/V2 Response from
10.10.10.10 to 10.20.30.40
2019/01/10 09:02:59.618 {led1_R0-0}{1}: [vgqi-mgmt] [24833]: UUID: 0, ra: 0, TID: 0 (debug):
abcdefghijklmnopabcdefghijk -> Client 0xfac14b422, conn_state = 4, req_type = 3, req version 2,
conn version 2, sock = 19
2019/01/10 09:02:59.618 {led1_R0-0}{1}: [vgqi-msg] [24833]: UUID: 0, ra: 0, TID: 0 (info):
abcdefghijklmnopabcdefghijklmnopabcdefgh -> Sending GQI Create Session Response:
  Result Code: 9002000A <<<<<<< error code response
  Transaction Header:
     Transaction ID: 4F75000F
    Response Program Number: 30000082
  Session ID:
     Session ID Length: 10
     Session ID Value: 54 52 00 64 6A 7F 06 99 11 E1
2019/01/10 09:02:59.710 {led1_R0-0}{1}: [vgqi-mgmt] [24599]: UUID: 0, ra: 0, TID: 0 (debug):
abcdefghijklmnopabcdefghijkl -> ev_check_disconnect::remote fd 3 (0x0) has been disconnected
```
#### 在本例中,cBR-8中存在不正確的繫結,可能是因為配置錯誤或最終由於軟體缺陷需要思科進一步 調查。

可以使用下面描述的命令驗證cBR-8中的內部繫結。

#### 此命令顯示單個LED的視訊資料庫的摘要,您可以在其中找到有關每個資料庫名稱和ID、資料庫中 表名稱和ID以及每個表的鍵ID的資訊。後續命令需要這些索引。

acdc-cbr8-2#**show platform software vpm led1-ui rp active dbms data summary** Database Name: led-default-database Database Id: 53

Database Name: Video Config Database Database Id: 54 <<<<< Database name and ID

 ------------------------------------------------------------------------ Table Options -------------------------------------------- Snapshot: DISABLED Replication: DISABLED Shadowing: DISABLED Dynamic Mem Allocation: ENABLED Key Name **Engine** ID ----------------------------------------------------- vcfg\_dbms\_qam\_key AVL 1 <<<<<< key ID

--More--

識別要轉儲的資料庫和表後,可以使用show platform software vpm led1-ui rp active dbms table dump <database ID> <table ID> <key ID>命令顯示記錄的內容。在這種情況下,您要檢查資料庫 54「影片配置資料庫」,表0「DS通道表」,該表僅具有金鑰ID 1:

acdc-cbr8-2#**show platform software vpm led1-ui rp active dbms table dump 54 0 1** Record: Slot: 1, Bay: 0, Port: 0, Channel: 32 Logical QAM id: 48, Previous LQAM Id: 65535 QRG Role: none SD group id: 1, VC group id: 1 Admin state: 1, Operational state: 1, Previous Operation State: 0 TSID: 10188 Override TSID: not configured Encryption Support: Powerkey Resource Id: 0 ONID: 100 PSI Interval: 100 Output Port number: 1 Power Adjust: 400 dBmV Annex Type: ANNEX A Modulation: 256QAM Interleaver: QAM\_INTERLEAVER\_I\_12\_J\_17 Frequency: 850000000 Bandwidth: 51253960 bps Symbol Rate: 6952 Low Latency: 0 Channel Width: 8000000 Hz NIT Reference: 0  $--M$ ore--從上面的輸出中,您可以看到VCG 1已正確對映到SDG 1,並且根據配置,LED 1的第一個通道是 1/0/0:32。

確保進入會話的流量包含為該影片會話配置的預期引數,例如TSID。

如果您已經知道要訪問哪些記錄,則可以使用show platform software vpm led1-ui rp active dbms record 54 0 1/0/0:32命令獲取上面顯示的相同輸出

#### 案例2. VoD會話停滯在PowerKey掛起中

在cBR-8上PowerKey Pending中停滯的會話可能如下所示:

cBR-8#**show cable video session logical-edge-device id 1**

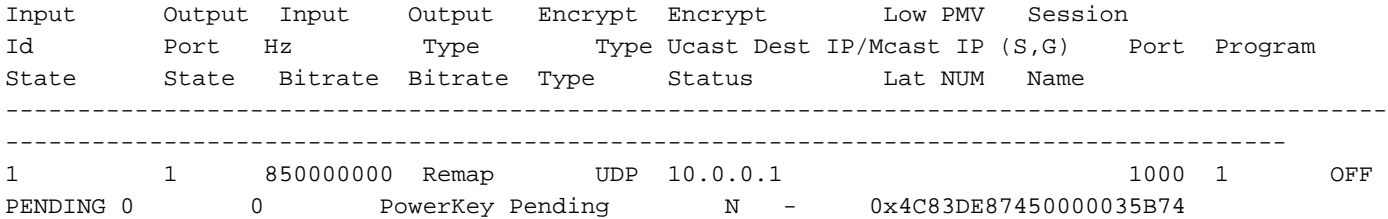

#### 需要觀察的第一個引數是輸入和輸出位元率。

如果輸入速率是0,通常這意味著此會話的cBR-8上的輸入中確實沒有流量,並且必須在cBR-8之外 調查問題的原因。

總之,為了驗證這個事實,您可以透過以下方式在傳入連結上建立封包擷取:

步驟1。建立一個存取清單,允許所有在受影響的LED下設定的輸入IP,在這種情況下,您只有1個 IP位址:

cBR-8(config)#ip access-list extended TAC\_VOD

cBR-8(config)#permit ip any host 10.0.0.1

步驟2.檢查您希望接收VoD流量的cBR-8的哪些介面,有時在插槽4和插槽5中的Supervisor的所有介 面上。在這種情況下,您必須配置2個不同的捕獲,因為不可能在單個捕獲中配置8個介面:

cBR-8#monitor capture TAC\_VOD interface range Te4/1/0, Te4/1/1, Te4/1/2, Te4/1/3 both access-list TAC\_VOD buffer size 100

步驟3.驗證配置並啟動監控器捕獲:

cBR-8#show monitor capture TAC\_VOD

cBR-8#監控器捕獲TAC\_VOD啟動

步驟4.在LED 1上請求新的VoD會話,並檢查是否有資料包被捕獲(對於資料包顯示的詳細程度,您 有不同的選項):

#### cBR-8#show monitor capture TAC\_VOD buff <br />brief/detail/dump>

步驟5.完成後,可以使用以下命令將捕獲儲存到硬碟中,停止監視器捕獲並將其從配置中刪除:

cBR-8#monitor capture TAC\_VOD export硬碟:/TAC\_VOD.pcap

#### cBR-8#監控器捕獲TAC\_VOD停止

cBR-8#no monitor capture TAC\_VOD

如果封包擷取未顯示封包,則執行案例1中所述的步驟,以便對GQI通訊協定本身進行偵錯。

否則,請使用以下調試,驗證cBR-8上PowerKEY的運行是否正常:

#### set platform software trace led-01 rp active vsess-mgmt debug

set platform software trace led-01 rp active vsess-msg debug

show platform software trace message led-01 rp active set platform software trace pk-ecmg 1/0 pk\_ecmg-chnl debug set platform software trace pk-ecmg 1/0 pk\_ecmg-ipc debug set platform software trace pk-ecmg 1/0 pk\_ecmg-main debug set platform software trace pk-ecmg 1/0 pk\_ecmg-stream debug show platform software trace message pk-ecmg 1/0

附註:完成故障排除後,不要忘記將所有平台跟蹤恢復到通知級別。